## SAVVAS EasyBridge

Step 1: Select the Add Products button next to the appropriate section.

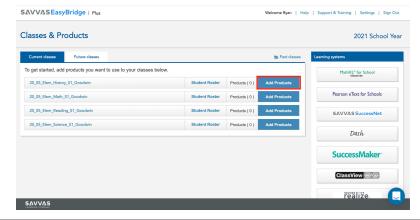

Step 2: Place a checkmark next to the Savvas products students will need and select Save.

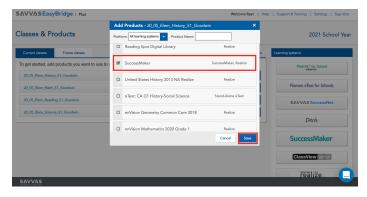

Step 3: Verify that the product is listed under the appropriate sections.

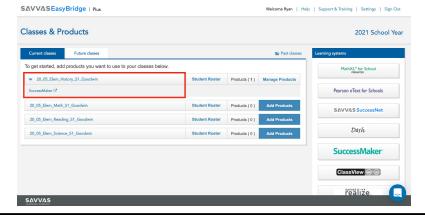